- 1. Open the app
- 2. Click on the [-] icon shown in the picture

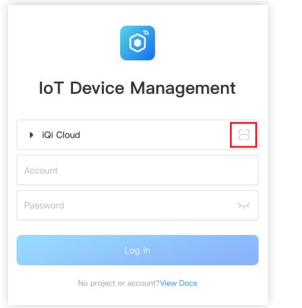

3. Scan the QR code to connect to your iQi cloud project

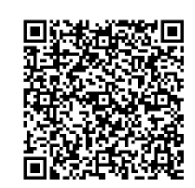

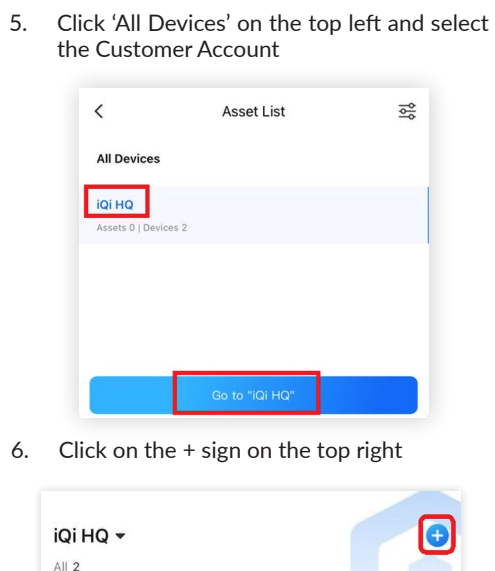

4. Use your superuser username & password OR the login credentials provided by your

superuser to login to the App

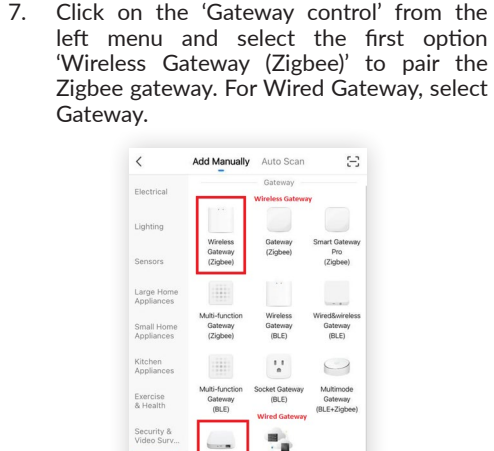

2.4 GHz). This is the network your gateway is going to connect, so it's essential your phone is connected to this network, and you have the username and password for it.

- 9. Enter the network username password and click Next
- 10. For Wireless gateway (Skip this step if your gateway is wired gateway)
	- Press and hold the reset button for 5 seconds to reset the Gateway. It has 2 lights - blue and red. After the reset, the blue light will blink and go off and the red light will blink continuously. This means the gateway is ready to be connected to the network.
	- Check the "Confirm indicator is blinking rapidly' checkbox and hit Next
- 11. For Wired Gateway (Skip this step if your gateway is wireless gateway)
	- Connect the gateway to power and connect the ethernet cable of your internet modem to the ethernet port on the gateway. Reset the Gateway by press and hold the power button for

- 1. Open the app
- 2. Click on the [-] icon shown in the picture

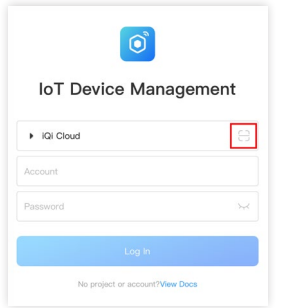

3. Scan the QR code to connect to your iQi cloud project

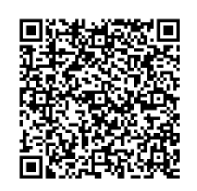

- 4. Use your superuser username & password OR the login credentials provided by your superuser to login to the App
- 5. Click 'All Devices' on the top left and select the Customer Account

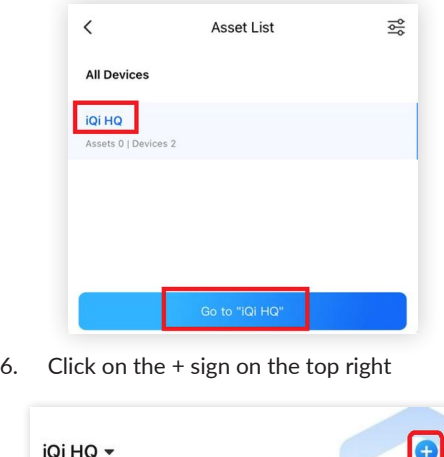

 $All 2$ 

7. Click on the 'Gateway control' from the left menu and select the first option 'Wireless Gateway (Zigbee)' to pair the Zigbee gateway. For Wired Gateway, select Gateway.

8. Make sure the mobile device is connected to 2.4 GHz WiFi (Most of today's wireless is

> 3 Small Hor Gateway<br>(BLE)  $\frac{1}{n}$  $\hookrightarrow$ ket Gate<br>(BLE) Exercise<br>& Health ۰. loT Edge Outdoo

8. Make sure the mobile device is connected to 2.4 GHz WiFi (Most of today's wireless is 2.4 GHz). This is the network your gateway is going to connect, so it's essential your phone is connected to this network, and you have the username and password for it.

- 9. Enter the network username password and click Next
- 10. For Wireless gateway (Skip this step if your gateway is wired gateway)
	- Press and hold the reset button for 5 seconds to reset the Gateway. It has 2 lights - blue and red. After the reset, the blue light will blink and go off and the red light will blink continuously. This means the gateway is ready to be connected to the network.
	- Check the "Confirm indicator is blinking rapidly' checkbox and hit Next
- 11. For Wired Gateway (Skip this step if your gateway is wireless gateway)
	- Connect the gateway to power and connect the ethernet cable of your internet modem to the ethernet port on the gateway. Reset the Gateway by press and hold the power button for

5 seconds. Make sure both the green lights are ON. Now the device is ready to be paired.

- Check the "Confirm the two green lights are on" checkbox and click Next
- 12. Device will now be paired to the network. Wait for the process to complete.

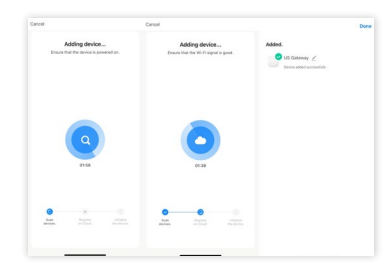

- 13. This will now be listed under the Customer Account.
- 14. Click on the ZigBee gateway, it opens the page to add sub devices for the gateway. You can add up to 50 devices or as supported by the type of gateway purchased. NOTE: The interface may slightly vary based on the model of the gateway you procured.

15. Click on the Add sub devices button at the bottom of that page.

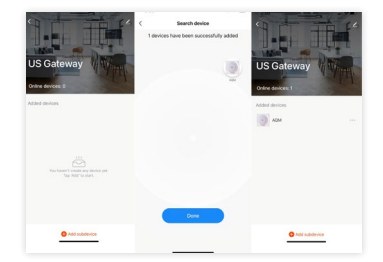

- 16. Power on the Air Quality Monitor. The blue light will blink continuously. If not, press and hold the reset button until the blue light blinks (usually a brief poke is good enough). The reset button is next to USB port on the side and the reset pin is provided with the accessories. In case of issues, power off and on, and reset once to make sure the blue indicator light blinks.
- 17. The blue blinking lights shows the AQM is ready to be discovered and paired. Once paired, an icon appears like in the image above. It might take 1 - 2 minutes for the

pairing process to complete. The sub device is now successfully added to the gateway. You can see the Air Quality Monitor in your app. Click on the monitor to see the readings.

18. The sensors take at least a few hours to adapt to the environment. So please be patient for a day to see accurate readings.

Visit https://websetup.iqicloud.io or scan the QR code below to setup your iQi Cloud Web Dashboard.

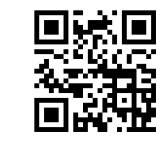

For Troubleshooting help or support go to https:// help.iqicloud.io or scan the QR code below.

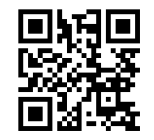

# iQi Air Quality Monitor (Zigbee) Quick Start Guide

### Step 1:

https://quickstart.iqicloud.io

Or scan the QR code to get started with your super user account setup.

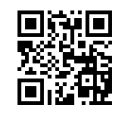

#### Step 2:

Visit https://toolbox.iqicloud.io Or scan the QR code

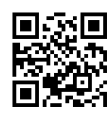

5 seconds. Make sure both the green lights are ON. Now the device is ready to be paired.

- Check the "Confirm the two green lights are on" checkbox and click Next
- 12. Device will now be paired to the network. Wait for the process to complete.

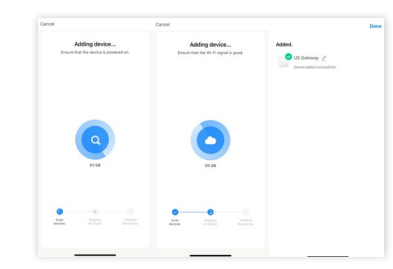

- 13. This will now be listed under the Customer Account.
- 14. Click on the ZigBee gateway, it opens the page to add sub devices for the gateway. You can add up to 50 devices or as supported by the type of gateway purchased. NOTE: The interface may slightly vary based on the model of the gateway you procured.

15. Click on the Add sub devices button at the bottom of that page.

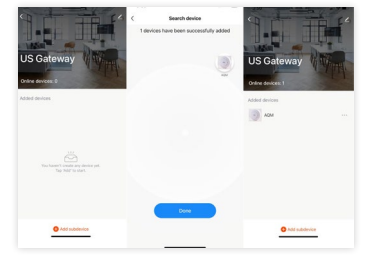

- 16. Power on the Air Quality Monitor. The blue light will blink continuously. If not, press and hold the reset button until the blue light blinks (usually a brief poke is good enough). The reset button is next to USB port on the side and the reset pin is provided with the accessories. In case of issues, power off and on, and reset once to make sure the blue indicator light blinks.
- 17. The blue blinking lights shows the AQM is ready to be discovered and paired. Once paired, an icon appears like in the image above. It might take 1 - 2 minutes for the

pairing process to complete. The sub device is now successfully added to the gateway. You can see the Air Quality Monitor in your app. Click on the monitor to see the readings.

18. The sensors take at least a few hours to adapt to the environment. So please be patient for a day to see accurate readings.

Visit https://websetup.iqicloud.io or scan the QR code below to setup your iQi Cloud Web Dashboard.

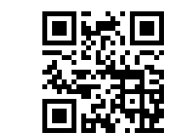

For Troubleshooting help or support go to https:// help.iqicloud.io or scan the QR code below.

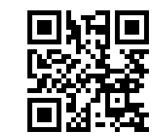

## iQi Air Quality Monitor (Zigbee) Quick Start Guide

## Step 1:

https://quickstart.iqicloud.io

Or scan the QR code to get started with your super user account setup.

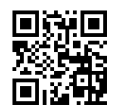

Step 2:

Visit https://toolbox.iqicloud.io Or scan the QR code

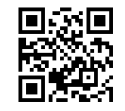